## Requesting Authorization for a Service Provider

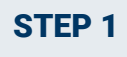

In the Appointments' List section of your Home page, click the case number link.

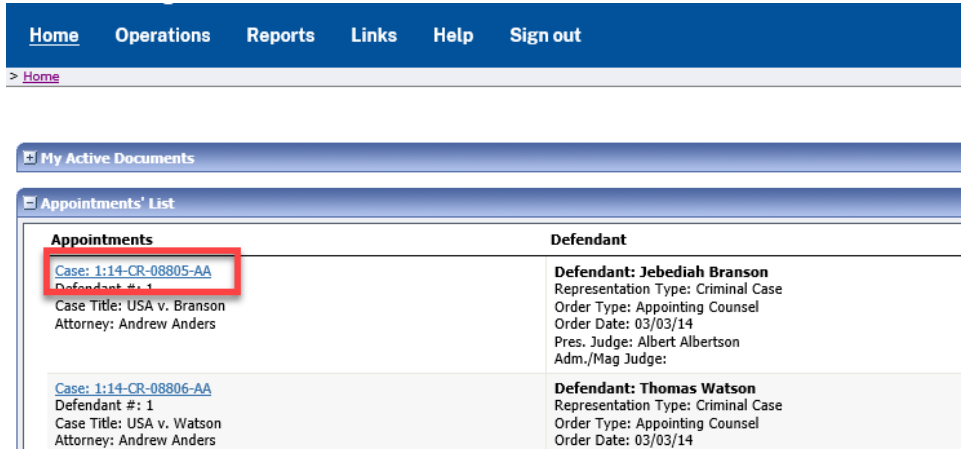

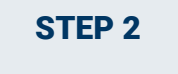

In the Appointment section, click the AUTH **Create** link.

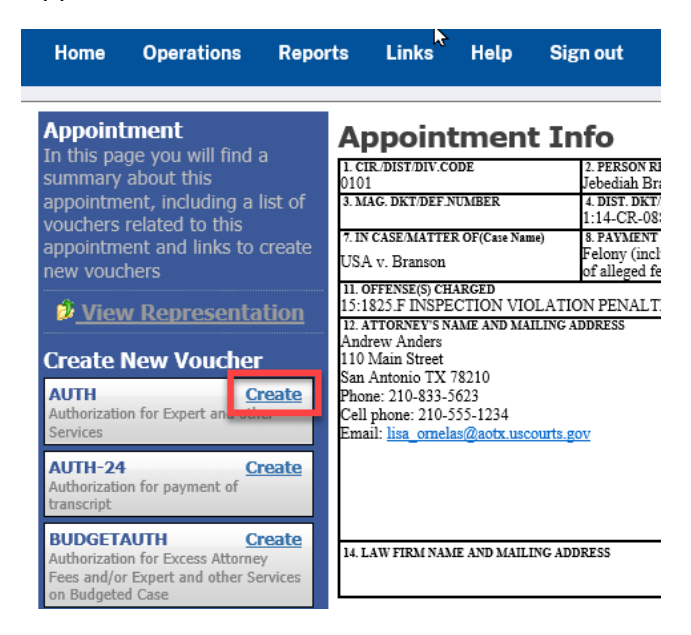

**AO-DTS-SDSO-TD| 11/12/2020** 1

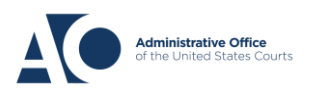

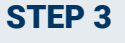

Next, click **Create New Authorization**.

**Authorization Type Selection** 

You can click the Create New Authorization button to create a new authorization request, or click the Request Additional Funds button to select from a list of approved authorizations that you would like to request additional funds for.

propagament to also as not

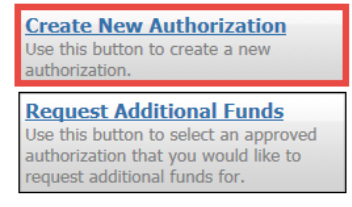

Enter the information requested for the authorization.

In the **Estimated Amount**, **Basis of Estimate**, and **Description** fields, enter the appropriate information. Then, click the **Service Type** drop-down arrow and select the applicable service type.

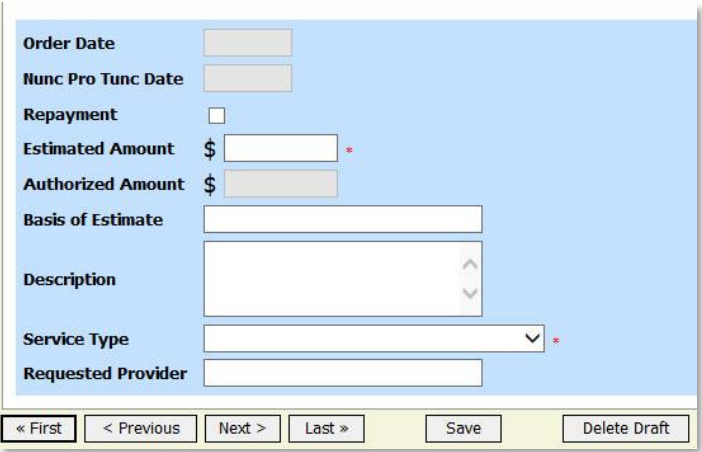

NOTE: To attach multiple supporting documents click on the **Documents** tab. You can include a description for each document as you load it.

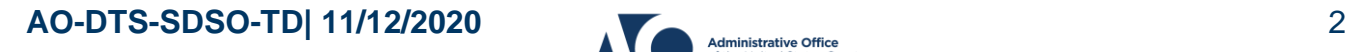

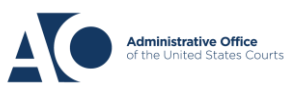

## **eVoucher 6.4**

# **Service Provider Authorizations**

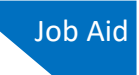

### STEP 4

#### Click **Submit**.

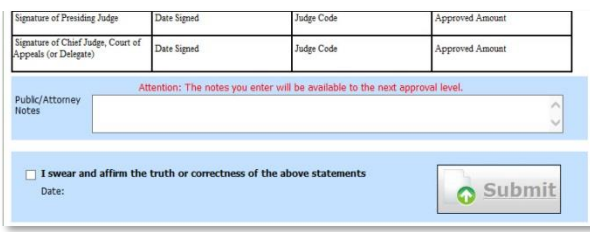

NOTE: You may add notes to your submission on the **Confirmation** tab. Select the **I swear and affirm…** check box. The date automatically updates to the current date. Then click **Submit.**

## Requesting Authorization for a Service Provider

#### STEP 1

You can increase the amount approved on an existing authorization as new amounts are requested. When generating an authorization, click **Request Additional Funds**.

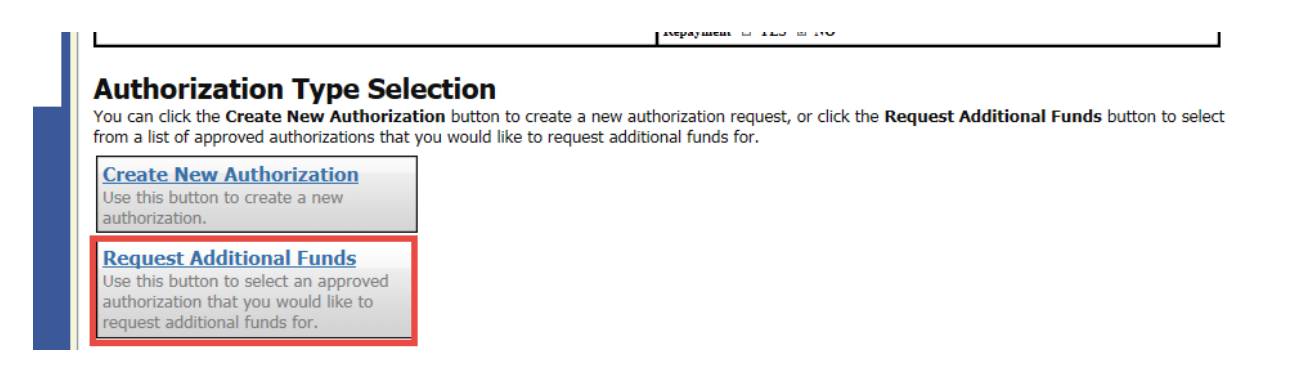

**AO-DTS-SDSO-TD| 11/12/2020** 3

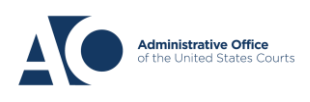

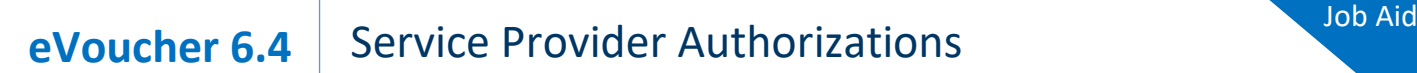

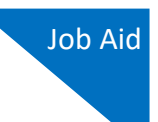

STEP 2

A list of all closed authorizations appears for this representation and appointment. Select the authorization that should be increased.

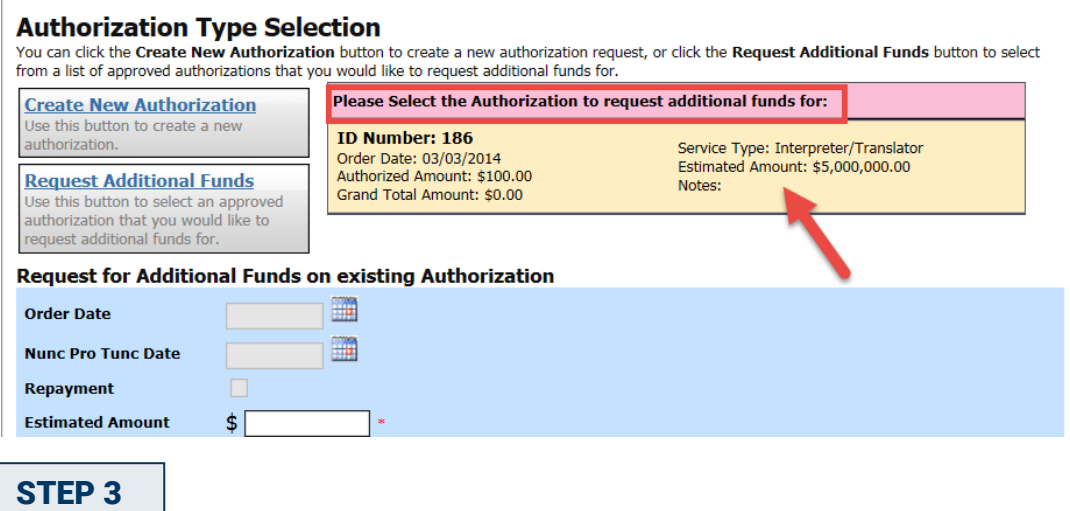

Then create the authorization as described in the above directions.

Click the existing authorization hyperlink to view the original authorization in a separate tab. You should remember to close the newly opened tab after viewing the authorization, as having multiple tabs open in CJA eVoucher can lead to unintended results.

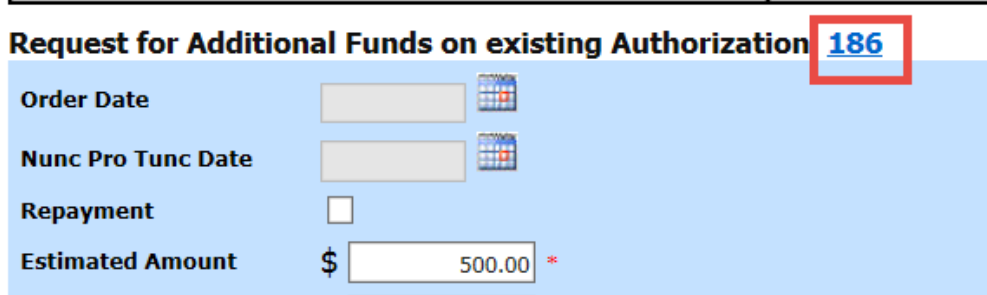

NOTE: When increasing funds on an existing authorization, the approved amount is added to the amount of the original authorization to which it is attached, and a link is established between the two documents. The original authorization is the one that holds the approved funds and is the only authorization presented when CJA21/31s are generated. These authorizations are also used for the various calculations regarding authorization amounts.

**AO-DTS-SDSO-TD| 11/12/2020** 4

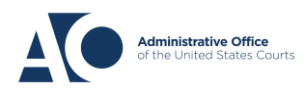